## 【CromeBook投影イメージ】

※CromeBooKの場合は拡張モードのみ16:6投影が可能です。

●16:6 解像度1920×720

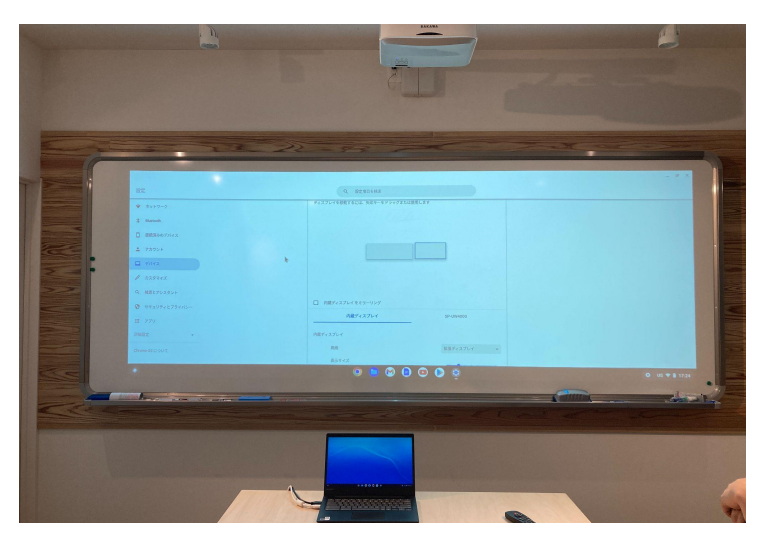

●16:9 解像度1920×1080

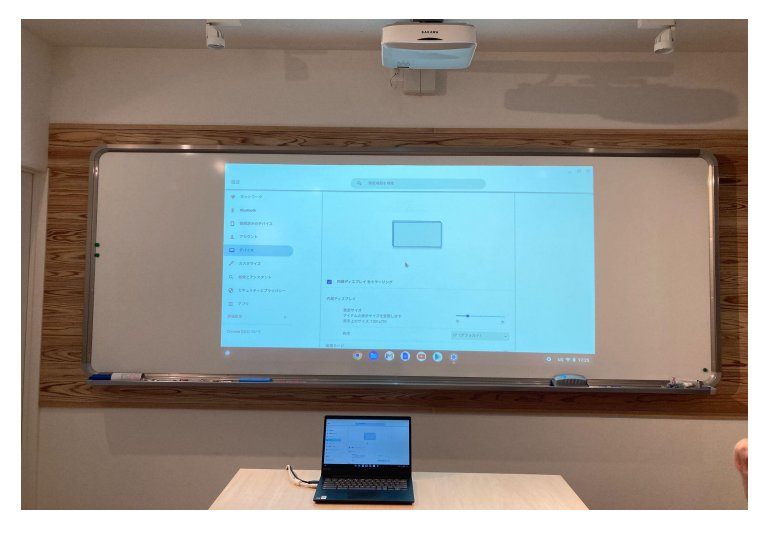

●4:3 解像度1280×960

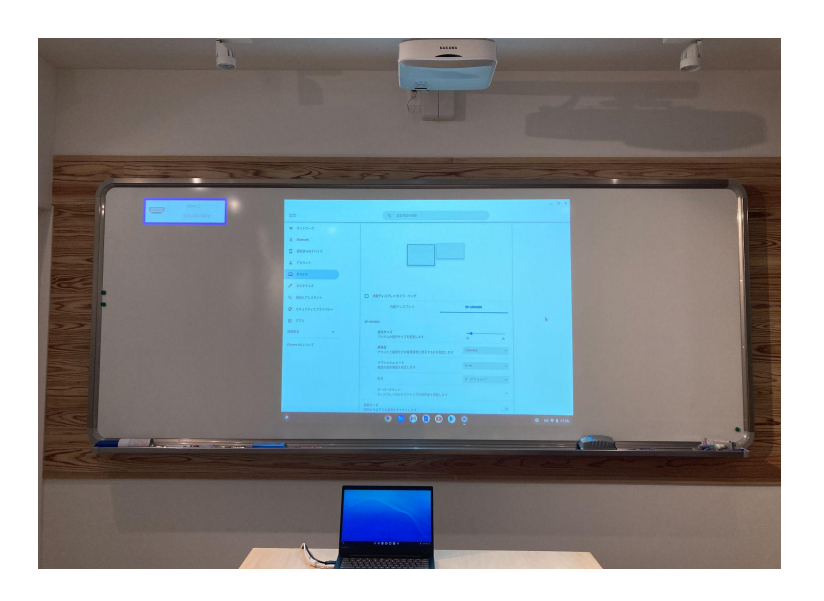

# 【16:6設定手順】

## 画面解像度を変更する

コンピューターの画面解像度を、アスペクト比(16:6)に最適な値「1920×720」 に変更します。

CromeBookの操作手順

1.「右下メニュー」→「<sup>33</sup>」をクリックします。

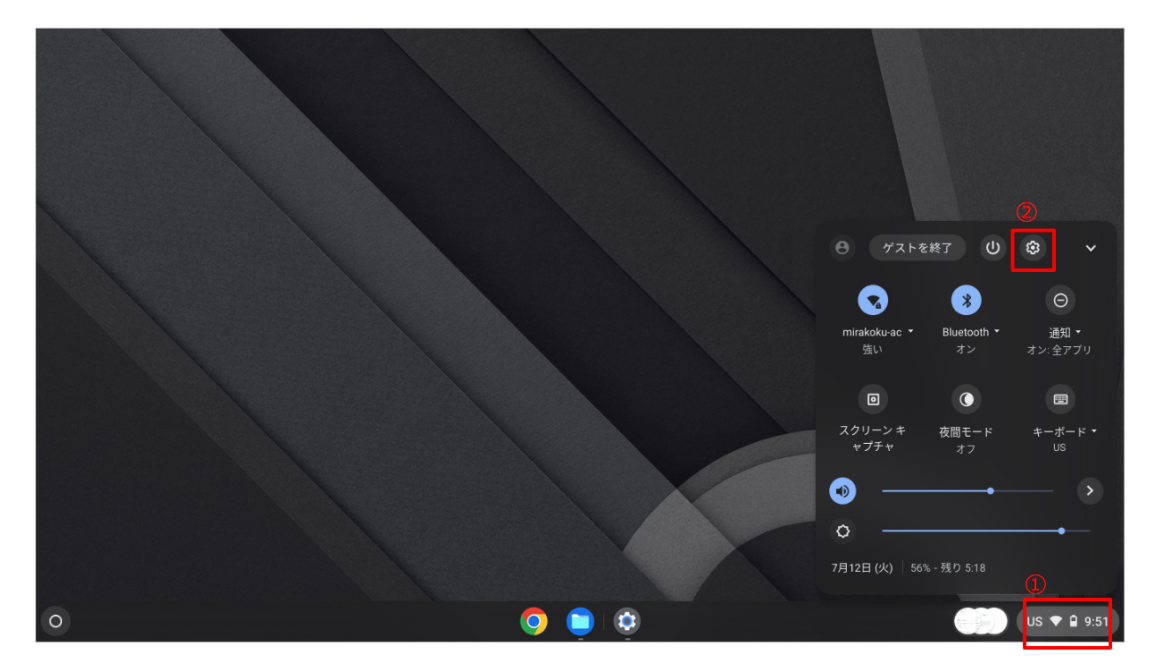

2.設定画面が表示されるので「デバイス」→「ディスプレイ」をクリックします。

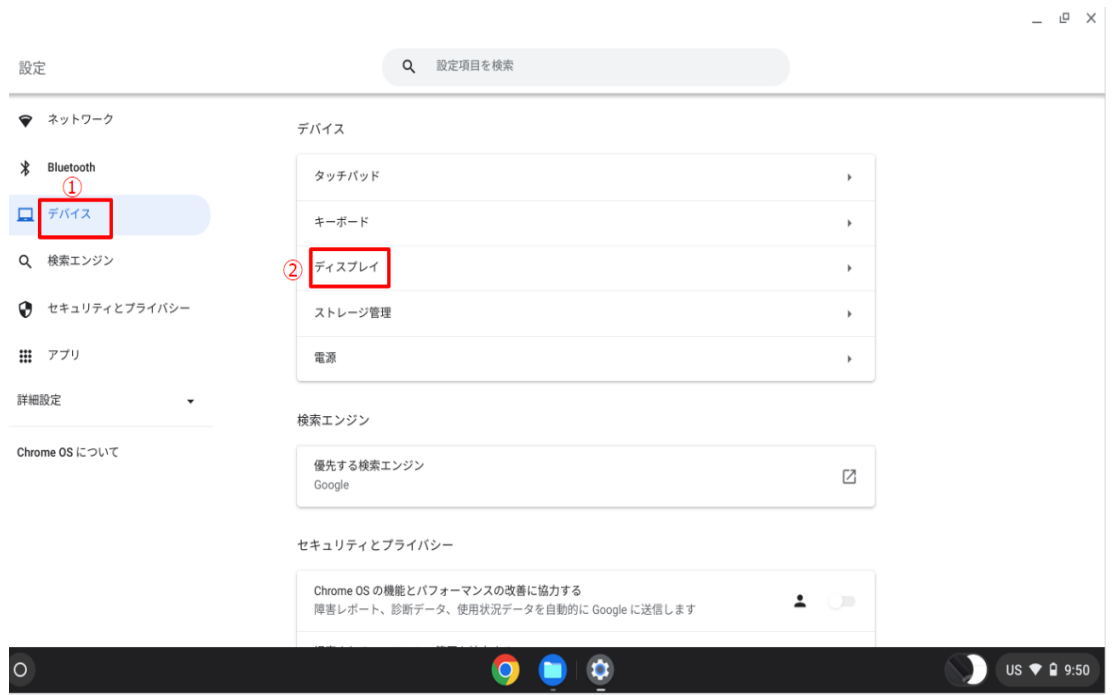

### 3.ディスプレイメニューの「SP-UW4000」をクリックします。 ※内蔵ディスプレイをミラーリングの☑が外されてることをご確認ください。 ☑状態だと「SP-UW4000」のメニューが表示されません。

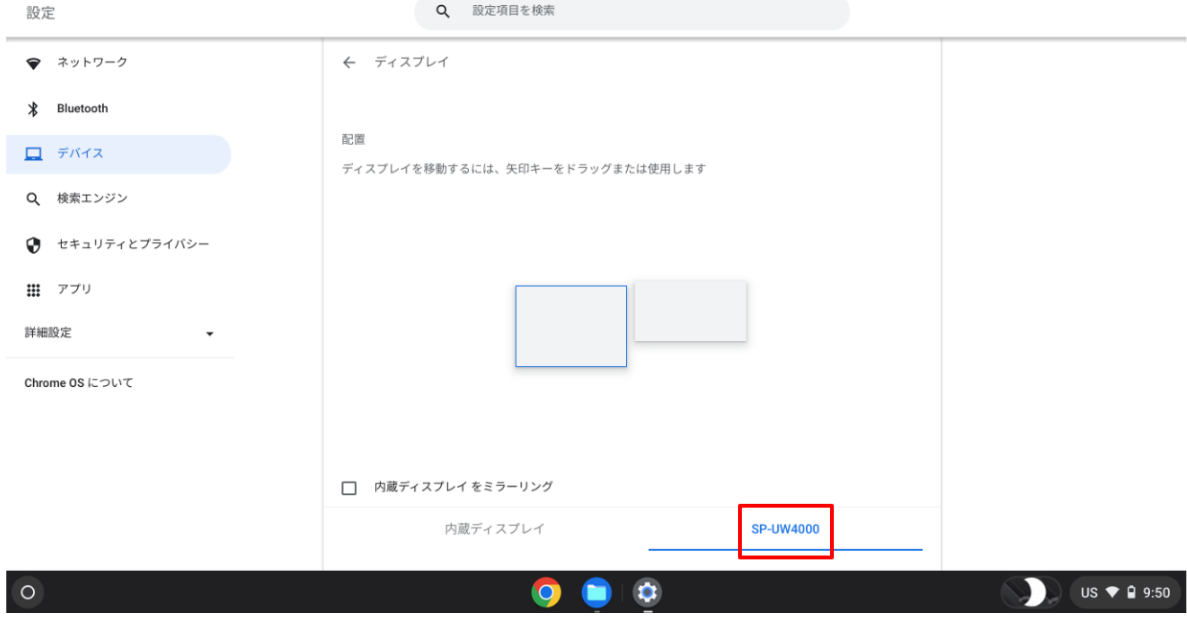

 $\begin{array}{ccc} & \mathbf{e} & \times \end{array}$ 

### 4.「拡張ディスプレイ」モードに設定されていることを確認し、解像度「1920×720」 を選択します。

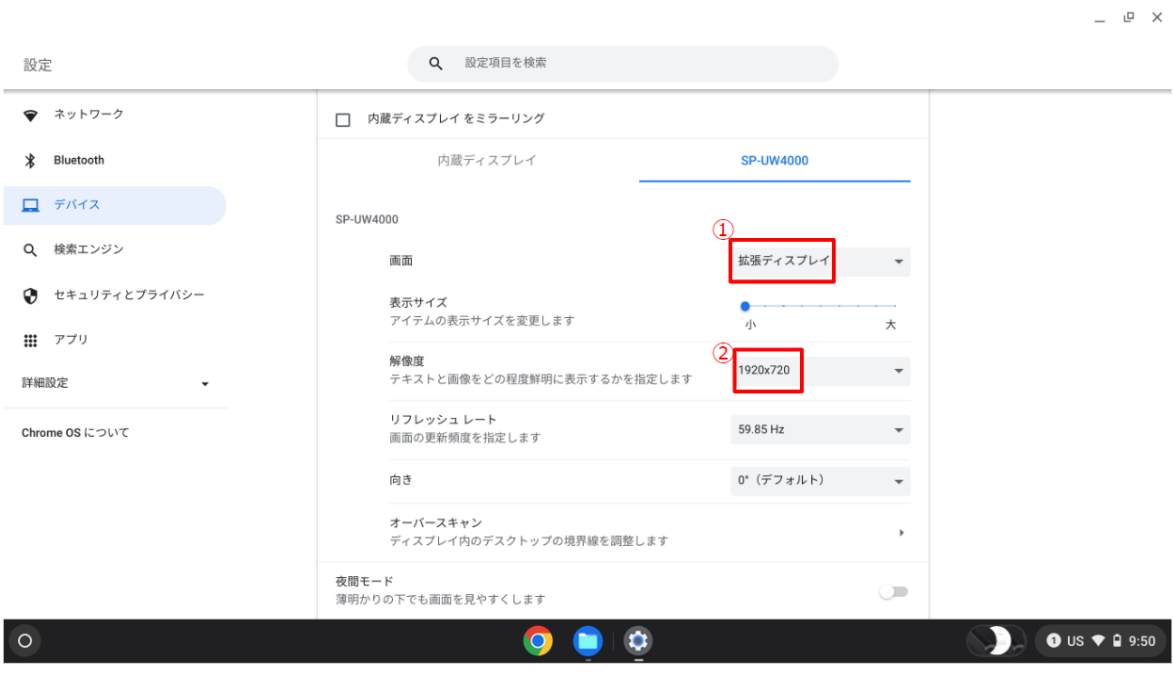